## Hvordan logge på en delt postboks:

Etter overgangen til nytt skrivebord med Office 365 vil man få opp et påloggingsbilde for hver postboks man har tilgang til. Hvis du for eksempel har tre delte postbokser, vil dette komme opp tre ganger. Dette må du gjøre for hver enkelt:

1. Klikk på «Logg på med en annen konto»:

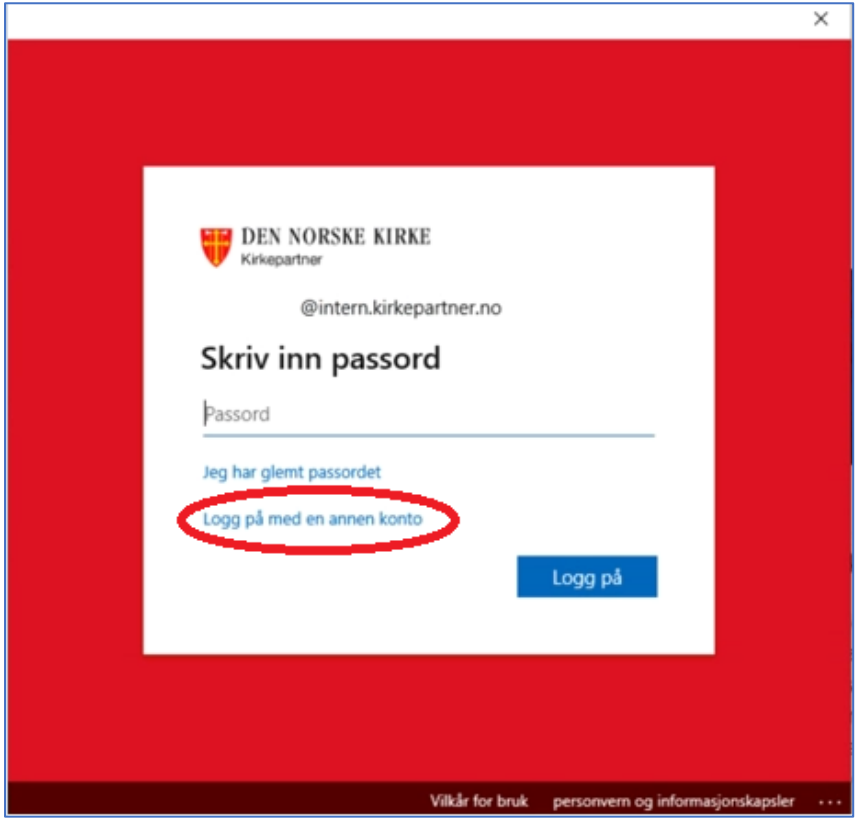

2. Her må vi da endre det som står til din egen epost adresse.

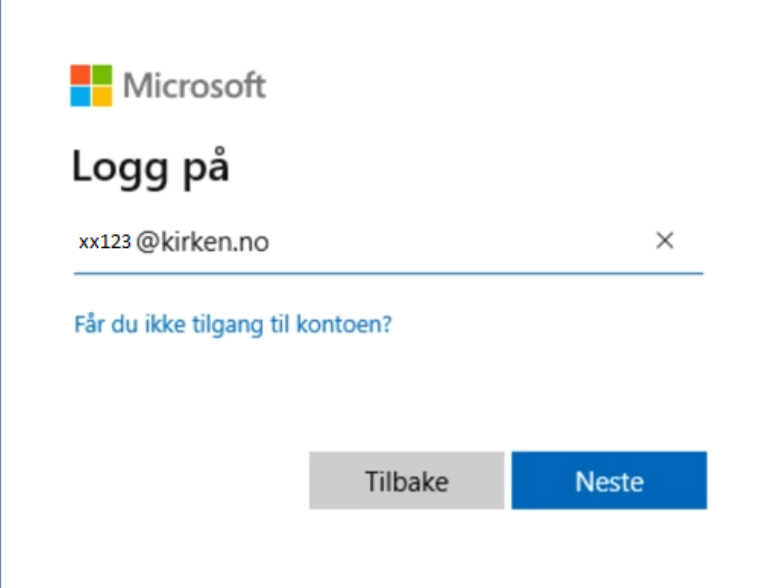

3. Logg inn med ditt eget passordet i neste bildet.

4. Det kan hende at det også kommer opp en ny boks som i punkt 1, og når du da trykker på «Logg på med en annen konto» vil du få dette bildet:

NB: Om vinduet viser ditt navn og adresse, ikke trykk på "bruk en annen konto" men på det øverste valget.

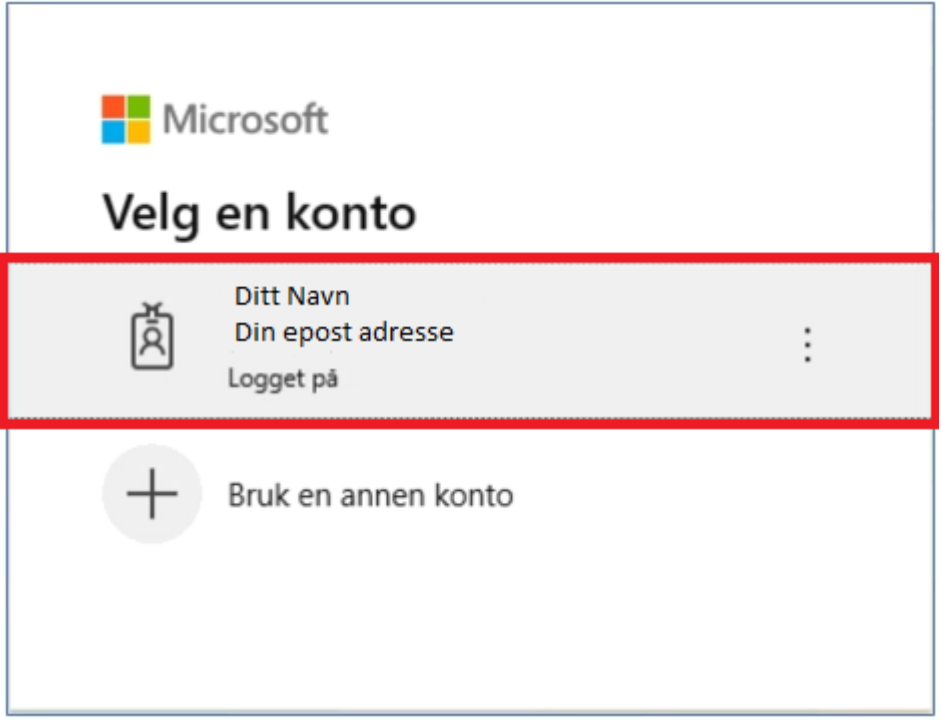

5. Trykk Ja på denne meldingen når den kommer:

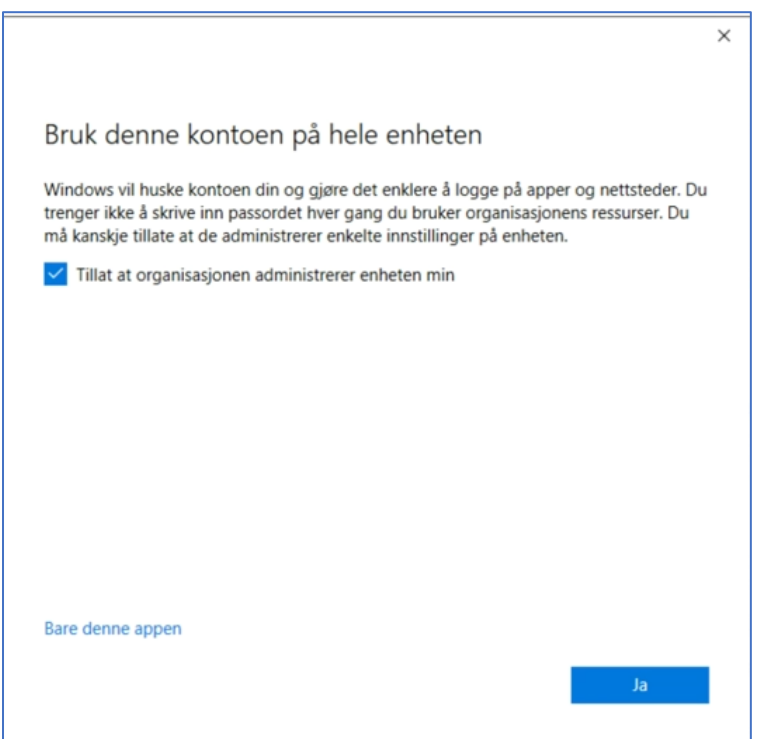

6. Noen brukere vil i tillegg møte på et vindu som ser slik omtrent slik ut:

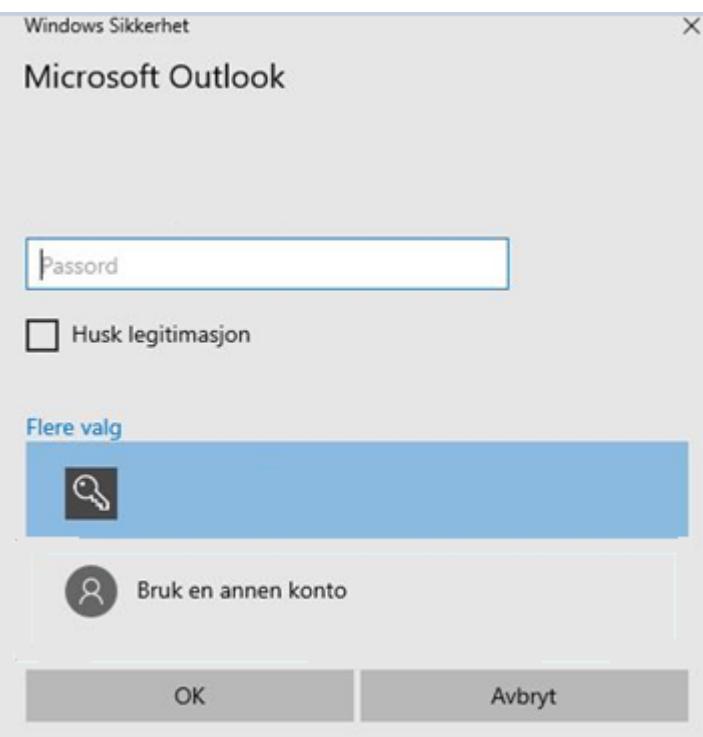

Om det står din epost adresse under navnet på den delte eposten i dette bildet, skriv ditt passord og huk av for «Husk Legitimasjon»